## **ADP ezLaborManager - Employee User Guide to Time Off Requests**

**1.** In ADP ezLaborManager, click the **New Time Off Request** icon on the **My Home** page.

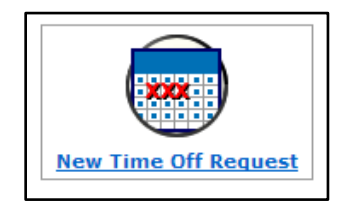

**Note**: You can only request time off at least 24 hours ahead of time and up to a year in advance.

## **2.** Complete the form:

**a**. Fill out the Description and Comments fields.

**b**. On the Calendar on the left, click the dates you are planning to request. You can click to clear the Show Weekends check box to make selecting weekdays easier.

**c**. Each date you click will populate a row in the middle of the screen. From the Earnings Code list, select the correct Earning Code. Type a Start Time and the number of Hours you will like to request off for that day in their respective fields to the right.

**d**. You can select a Review By date if you would like to have a response from your manager by a particular date. If a review by date is not defined, the system will not flag an un-approved request until the day after you requested off.

**e**. If an Accrual program is configured in ezLaborManager, you will be able to see your up to date balances while requesting time off for the future.

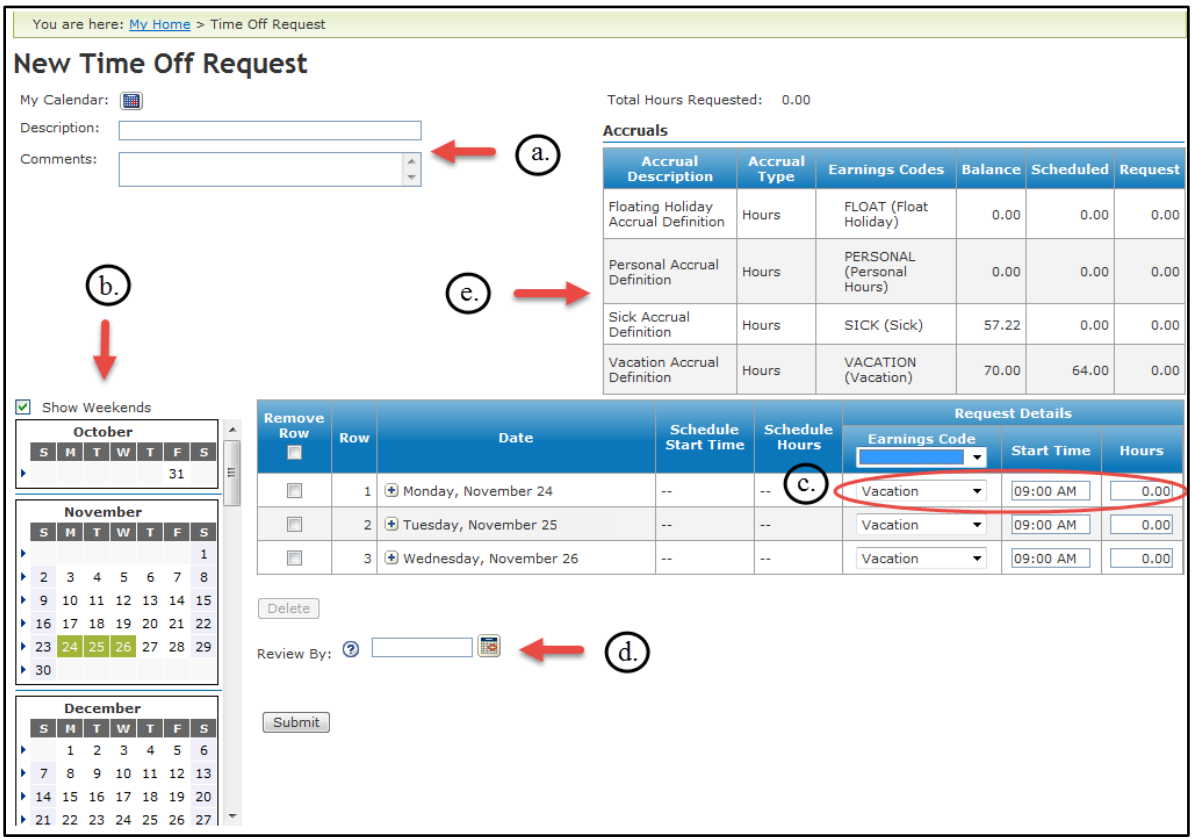

**3.** To view the status of your previously submitted **Time Off Requests**, you can look in the **Inbox** at the bottom of your ezLaborManager **Home Page**. Alternatively, you can click **My Time Off Requests** on the left of the **My Home** screen. You will see a list of your **Pending Requests** and the current status of each request. Click the **Status** list to filter the requests you want to see (**Pending**, **Approved**, **All**, etc.).

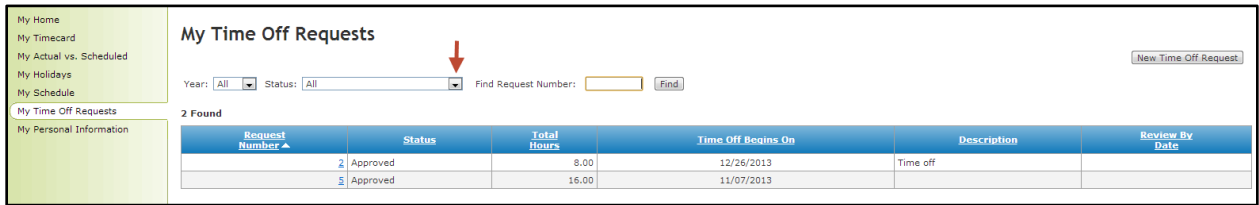

**4.** Your manager can also **Partially Approve** your requests, which will require you to go back to your **My Time Off Request** to either **Accept Partial Approval** by your manager or **Cancel Request** all together.

**Note**: Once the request is submitted, the dates cannot be changed. To change the dates, please cancel the request and submit a new request.

**5.** Click the **My Calendar** icon on the **My Home** screen or in the **Time Off Request** to view your company **Holidays**, your previously taken time off or any approved time off in the future. You can select various built in categories to filter your view of your calendar.

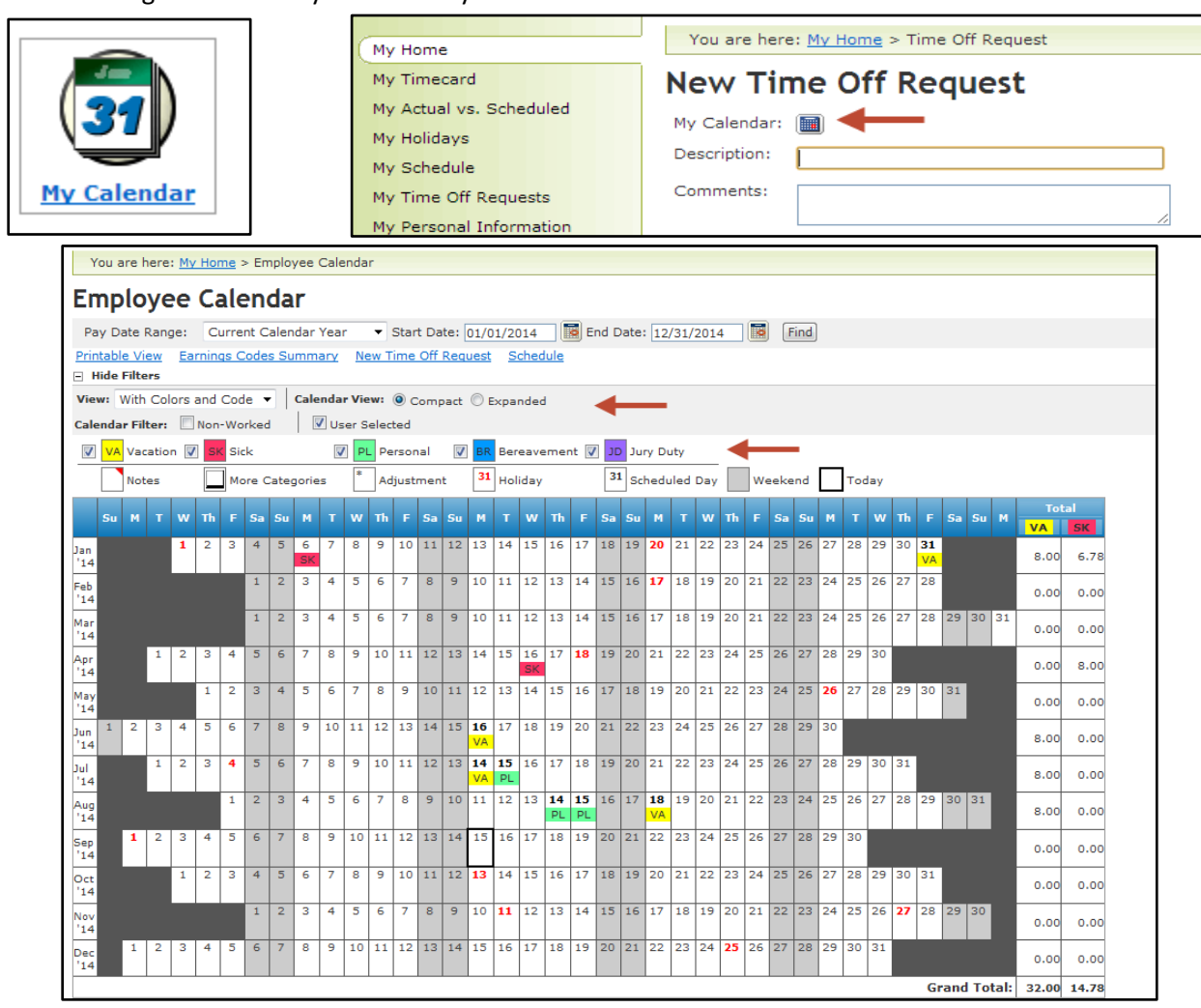

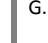